# **Running Reports**

VocFit.com

#### **Table of Contents:**

- Page 2: Overview of Running Reports
- Page 4: Student/Intern/Worker Reports
- Page 9: Measurable Skills Change Reports
- Page 14: Rater Agreement Reports
- Page 19: Job Matching Reports

#### **Overview**

• To run reports, begin by clicking on your organization from your Dashboard.

|                                        | DASHB      | OARD |         |
|----------------------------------------|------------|------|---------|
|                                        |            |      |         |
| Organizations                          |            |      |         |
| Select an Organization to continue. Yo | ı can also |      |         |
| Register a new Organization            |            |      |         |
|                                        |            |      |         |
|                                        |            |      |         |
| VocFit Test Training (Other - specify) | )          |      | Premium |
| Request to Join an Organization        |            |      |         |

#### **Overview**

- To run a student/intern/worker report, measurable skills change report, or rater agreement report, click "Manage Students/Interns/Workers".
- To run a job matching report, click "Run a New JMR". More information on this report will be provided at the end of the tutorial.

| VOCFIT TEST TRAININ                         | NG                               |
|---------------------------------------------|----------------------------------|
|                                             |                                  |
|                                             |                                  |
| Manage Organization                         |                                  |
| Manage Organization                         |                                  |
| You are a member of the following Sites     |                                  |
| Main                                        | 1 Student/Intern/Worker, 32 Jobs |
| Students/Interns/Workers and Jobs           |                                  |
| Manage Students/Interns/Workers Manage Jobs |                                  |
| Job Matching Reports (JMR)                  |                                  |
| Run a New JMR                               |                                  |
| Show 10 <sup>‡</sup> entries                | Search:                          |

# Student/Intern/Worker Report

#### Step 1: Find the student and click "Details"

- Find the student/intern/worker you want to complete the report about.
  - You can search for specific individuals by typing in their name, site, and/or year created and clicking the "Search" button.
- A student/intern/worker assessment must be completed before you can run reports.
- Click "Details" to go to the individual's page and run a student/intern/worker report.

# **VOCFIT TEST TRAINING : STUDENTS/INTERNS/WORKERS**

Add Student/Intern/Worker

Back to Organization

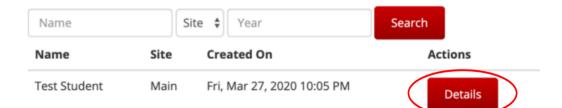

#### Step 2. Click "Student/Intern/Worker Report"

- This is the individual's profile page.
- The student/intern/worker report allows you to visually look at their abilities and strengths.
- To start, click "Student/Intern/Worker Report" on the left-side of the screen.

#### Student/Intern Assessments

Email Student/Intern/Worker Assessment Request

Complete Student/Intern/Worker Assessment now

Download Student/Intern/Worker Assessment PDF

#### Reports

#### Student/Intern/Worker Report

Measurable Skills Change Report

Job/Internship Matching Report

Rater Agreement Report

| Basic Information             |  |
|-------------------------------|--|
| Site:                         |  |
| Primary Area of Disability:   |  |
| Birth Year:                   |  |
| Race:                         |  |
| Gender:                       |  |
| Currently Employed:           |  |
| Currently Seeking Employment: |  |
| Desired Employment Setting:   |  |
| Hours per week:               |  |
| Wage per hour:                |  |
|                               |  |

Student/Intern/Worker Assessments

#### Step 3. Click "Run"

- This page will show all completed assessments about the student/intern/worker.
- Select which student/intern/worker assessment you would like to use to generate the report and click "Run".

# **RUN STUDENT/INTERN/WORKER REPORT**

Back to Student/Intern/Worker

Student/Intern/Worker Assessment To Use O Wed, Oct 26, 2022 2:35 PM by O Wed, Oct 26, 2022 2:31 PM by O Fri, Oct 7, 2022 6:45 PM by O Wed, Oct 5, 2022 4:51 PM by

Run

#### Step 4. View and Share Report

- This report shows you the student/intern/worker's strengths by subscale, where a higher bar represents higher ability.
- If you would like to share the student/intern/worker report results, click on the "Generate Sharing Link". You can copy/ paste the link to share the report with anyone.
- You can destroy the sharing link at anytime. This will prevent people from viewing the report after they click the link. This is useful when:
  - The report is no longer relevant.
  - The student has left the program.
  - The link was sent to the wrong person.

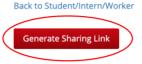

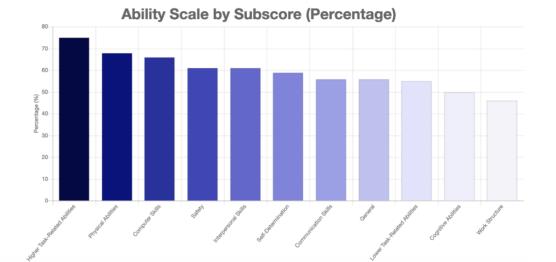

#### Back to Student/Intern/Worker

#### COPY THIS PRIVATE URL TO SHARE:

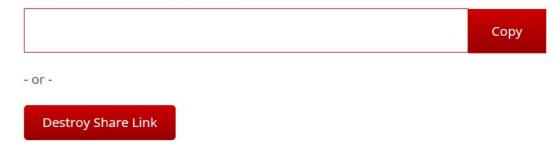

# Measurable Skills Change Report

#### Step 1: Find the student and click "Details"

- Find the student/intern/worker you want to complete the report about.
  - You can search for specific individuals by typing in their name, site, and/or year created and clicking the "Search" button.
- More than one student/intern/worker assessment must be completed before you can run the measurable skills change report.
- Click "Details" to go to the individual's page and run the report.

# **VOCFIT TEST TRAINING : STUDENTS/INTERNS/WORKERS**

Add Student/Intern/Worker

Back to Organization

| Name         | Si   | ite 🔶 Year                 | Search  |
|--------------|------|----------------------------|---------|
| Name         | Site | Created On                 | Actions |
| Test Student | Main | Fri, Mar 27, 2020 10:05 PM | Details |

#### Step 2. Click "Measurable Skills Change Report"

- This is the individual's profile page.
- The measurable skills change report allows you to look at how the student/intern/ worker's abilities have changed over time.
- To start, click "Measurable Skills Change Report" on the left-side of the screen.

# Student/Intern Assessments Email Student/Intern/Worker Assessment Request Complete Student/Intern/Worker Assessment now Download Student/Intern/Worker Assessment PDF Reports Student/Intern/Worker Report

Measurable Skills Change Report

Job/Internship Matching Report

Rater Agreement Report

| Basic Information             |
|-------------------------------|
| Site:                         |
| Primary Area of Disability:   |
| Birth Year:                   |
| Race:                         |
| Gender:                       |
| Currently Employed:           |
| Currently Seeking Employment: |
| Desired Employment Setting:   |
| Hours per week:               |
| Wage per hour:                |
|                               |

Student/Intern/Worker Assessments

#### Step 3. Select Two Time-Points to Compare

- Select at least two assessments to compare.
  - For best results choose two assessments that were completed at different times.
  - You cannot run this report unless you have at least two assessments entered.
- Click "Run" to generate the report.

## **MEASURABLE SKILLS CHANGE REPORT**

Back to Student/Intern/Worker

Student/Intern/Worker Assessments To Include
Wed, Oct 26, 2022 2:35 PM by
Ved, Oct 26, 2022 2:31 PM by
Fri, Oct 7, 2022 6:45 PM by
Ved, Oct 5, 2022 4:51 PM by

Run

#### Step 4. View and Share the Measurable Skills Change Report

120 100

85

- The report will generate three graphics:
  - The first shows how the scores for each subscale have changed between the two assessments.
  - The second shows the subscale scores for each assessment, and the percentage difference in the subscale scores between the two assessments.
  - The third shows how the student/intern/worker's abilities have changed over time. You can filter out different subscales by clicking their name from the key above the graph.
- You can share the report by clicking on "Generate Sharing Link". Copy/ paste the link to send to others. You can destroy the sharing link at anytime.

#### **Generate Sharing Link**

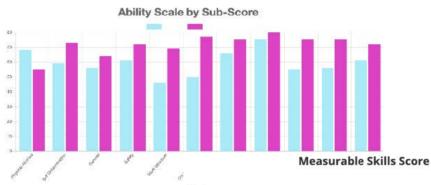

|                                               | Category               |                            |                            | Difference(%) |
|-----------------------------------------------|------------------------|----------------------------|----------------------------|---------------|
|                                               | Physical Abilities     | 15/22                      | 12 / 22                    | -13% 🔮        |
|                                               | Self-Determination     | 13/22                      | 16/22                      | 14% 🕢         |
|                                               | General                | 28 / 50                    | 32 / 50                    | 8% 🕢          |
|                                               | Safety                 | 11 / 18                    | 13 / 18                    | 11% 🕢         |
|                                               | Work Structure         | 12/26                      | 18 / 26                    | 23% 🕢         |
|                                               | Cognitive Abilities    | 11/22                      | 17 / 22                    | 27% 🕢         |
|                                               | Computer Skills        | 21/32                      | 24/32                      | 9% 🕥          |
|                                               | Higher Task-Related    | 15/20                      | 16/20                      | 5% 🕥          |
| А                                             | bility Scale Over Time |                            |                            |               |
| Physical Abilities Self-Determination General |                        | er Bkills Higher Task Rola | ned Aprilide <b>5 / 20</b> | 20% 🕜         |
|                                               |                        |                            | 2/16                       | 19% 🕢         |
|                                               |                        |                            | 3/18                       | 11% 🕢         |
|                                               |                        |                            |                            |               |
|                                               |                        |                            |                            |               |
|                                               |                        |                            |                            |               |
|                                               |                        |                            |                            |               |
|                                               |                        |                            |                            |               |
|                                               |                        |                            |                            |               |
|                                               |                        |                            |                            |               |

# **Rater Agreement Report**

#### Step 1: Find the student and click "Details"

- Find the student/intern/worker you want to complete the report about.
  - You can search for specific individuals by typing in their name, site, and/or year created and clicking the "Search" button.
- More than one person will need to assess the student/intern/worker in order to run the rater agreement report.
- Click "Details" to go to the individual's page and run the report.

# **VOCFIT TEST TRAINING : STUDENTS/INTERNS/WORKERS**

Add Student/Intern/Worker

Back to Organization

| Name         | Si   | ite 🔶 Year                 | Search  |
|--------------|------|----------------------------|---------|
| Name         | Site | Created On                 | Actions |
| Test Student | Main | Fri, Mar 27, 2020 10:05 PM | Details |

#### Step 2. Click "Rater Agreement Report"

- This is the individual's profile page.
- The rater agreement report allows you to look at how different people have assessed the student/intern/worker's abilities and how they compare.
- To start, click "Rater Agreement Report" on the left-side of the screen.

# Student/Intern Assessments Email Student/Intern/Worker Assessment Request Complete Student/Intern/Worker Assessment now Download Student/Intern/Worker Assessment PDF Reports Student/Intern/Worker Report Measurable Skills Change Report Job/Internship Matching Report

Rater Agreement Report

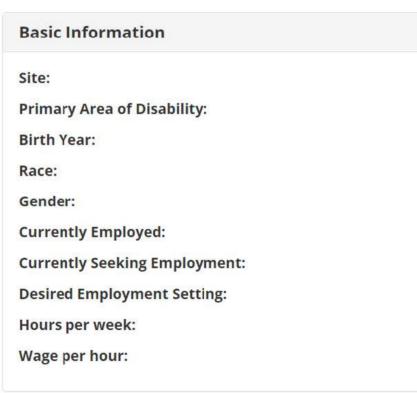

Student/Intern/Worker Assessments

#### Step 3. Select Two Raters to Compare

- Make sure to check reports run by two different raters (i.e. teachers/trainers/coaches/ etc.) that you would like to compare.
- You will not be able to run a report unless you have two raters selected. The purpose of this data is to compare how each rater assessed the student's/intern's/worker's skills and abilities.
- Click "Run" once these are checked.

### **RUN RATER AGREEMENT REPORT**

Back to Student/Intern/Worker

Student/Intern/Worker Assessments To Include
Wed, Oct 26, 2022 2:35 PM by
Wed, Oct 26, 2022 2:31 PM by
Fri, Oct 7, 2022 6:45 PM by <u>M</u>
Wed, Oct 5, 2022 4:51 PM by <u>G</u>

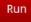

#### Step 4. View and Share the Rater Agreement Report

- This report will generate two graphics.
  - The first graphic shows how each rater assessed the individual for each subscale, where overlapping colors represent agreement about the individual's abilities.
  - The second graphic shows the agreement percentage between the two raters for each subscale.
- The percentages in the graphics represent the individual's abilities, where 100% would indicate high ability for all items in the subscale and 0% would indicate low ability for all items in the subscale.
- You can share the report by clicking on "Generate Sharing Link". Copy/ paste the link to send to others. You can destroy the sharing link at anytime.

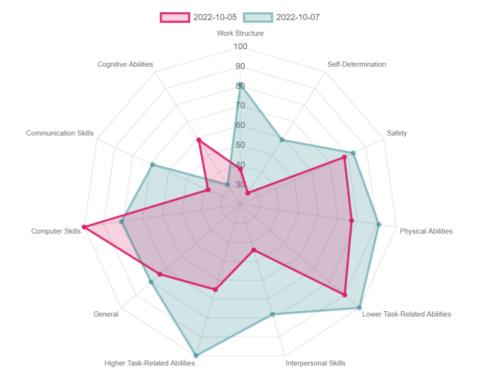

#### **Agreement By Category**

| Category                      | 2022-10-05 by Grace Stuewe | 2022-10-07 by Margaret Gibson | Percent Agreement |
|-------------------------------|----------------------------|-------------------------------|-------------------|
| Work Structure                | 38%                        | 81%                           | 23%               |
| Self-Determination            | 27%                        | 59%                           | 36%               |
| Safety                        | 78%                        | 83%                           | 44%               |
| Physical Abilities            | 77%                        | 91%                           | 73%               |
| Lower Task-Related Abilities  | 90%                        | 100%                          | 80%               |
| Interpersonal Skills          | 44%                        | 78%                           | 33%               |
| Higher Task-Related Abilities | 65%                        | 100%                          | 40%               |
| General                       | 74%                        | 80%                           | 56%               |
| Computer Skills               | 100%                       | 81%                           | 69%               |
| Communication Skills          | 38%                        | 69%                           | 38%               |
| Cognitive Abilities           | 59%                        | 32%                           | 45%               |

#### **Rater Comparison**

# Job Matching Reports (JMR)

#### Step 1. Fill in Information and Click "Next"

- After clicking "Run New JMR" from your Dashboard, you will see this page.
  - The JMR allows you to compare an individual's abilities to the job's demands. You will need to complete a student/intern/worker assessment and a job/internship assessment (or use jobs from the Discovery Job Bank [DJB]) to run a JMR.
- Select the student/intern/worker you would like to run the JMR about, and which assessment you would like to use to represent their abilities.
- Choose which jobs you would like to run the JMR about, this can include just jobs that you have added and assessed, just DJB jobs, or both.
- Select "Next" to continue.

|                      | RUN JOB MATCHING REPORT                                                       |   |
|----------------------|-------------------------------------------------------------------------------|---|
| Back to Organization | Student/Intern/Worker                                                         |   |
|                      | Student/Intern/Worker Assessment to use as a basis                            | • |
|                      | Fri, Oct 7, 2022 6:45 PM by                                                   | • |
|                      | Use Discovery Job Bank Jobs?                                                  |   |
|                      | Show both the jobs/internships I have entered and the DJB Jobs in this report | ~ |
|                      | Next                                                                          |   |

#### Step 2. Select Which Jobs to Include in the JMR

- All potential jobs will populate on this page.
  - If more than one assessment was completed for the job, you should select which assessment you want to use.
  - Click the box that says "Include in JMR" to add the job to the final report.
  - You may select as many internships/job as you want.
- The graph shown under each job title is the Vocational Fingerprint, more information is provided on the next page.
- You can toggle the green button on the left-side of the screen to show or hide DJB jobs.
- Scroll to the bottom of the page and select "Generate JMR" to continue to the final report.

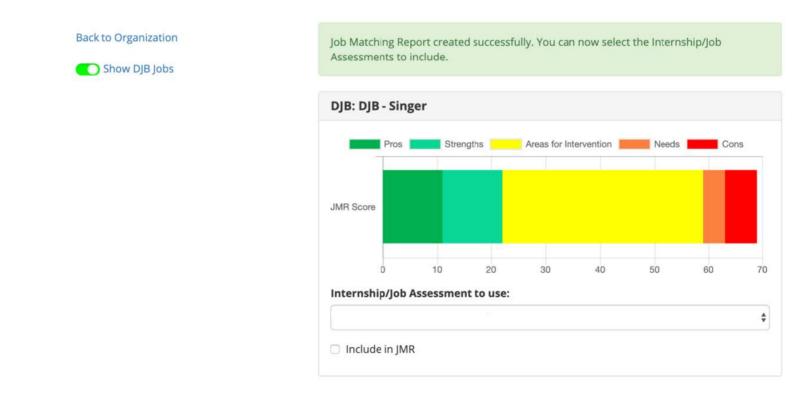

#### Step 3. View and Share the JMR

- This is the final JMR.
- The Vocational Fingerprint summarizes how well the individual's abilities fit with the internship/job's demands.
  - Pros represent a good match with high job demand and high worker ability, cons represent a challenging match with high job demand but low worker ability.
  - You can hover over or click on the Vocational Fingerprint for a detailed list of which abilities/ demands are considered pros, strengths, areas for intervention, needs, or cons.
- You can download a PDF of the JMR, and select which jobs you would like included in the PDF.
- You can share the report by clicking on "Generate Sharing Link". Copy/ paste the link to send to others. You can destroy the sharing link at anytime.

|        | ng Options                                                                          |
|--------|-------------------------------------------------------------------------------------|
| Ger    | herate Sharing Link                                                                 |
| PDF C  | ownload Filter Options                                                              |
| Use th | e checkboxes below to filter the jobs that you want to include in the PDF download. |
| Jobs   |                                                                                     |
| 🗹 DJB  | - Baker                                                                             |
| 🗹 DJB  | - Veterinary Assistant                                                              |
| 🗹 DJB  | - Automotive and Watercraft Service Attendants                                      |
| 🗹 DJB  | - Warehouse Worker                                                                  |
|        |                                                                                     |
| Do     | vnload PDF                                                                          |

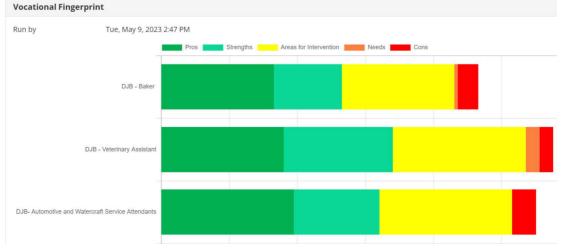

#### Step 5. Additional Ways to View the JMR

- The Vocational Fingerprint summary can also be seen as a pie chart.
  - You can click "Show details" to see the full job description.
  - This will also show which abilities/demands are considered pros, strengths, areas of intervention, needs, and cons.

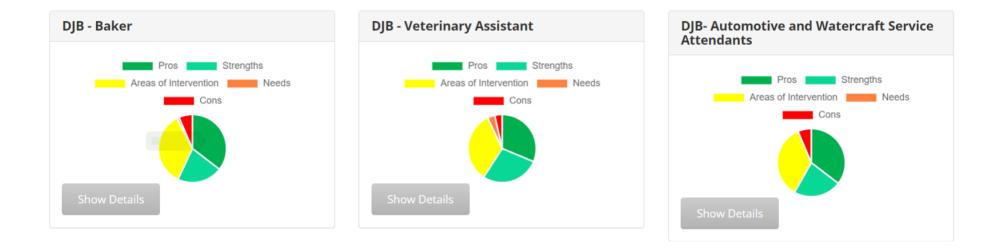